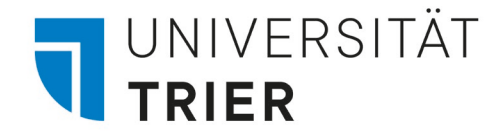

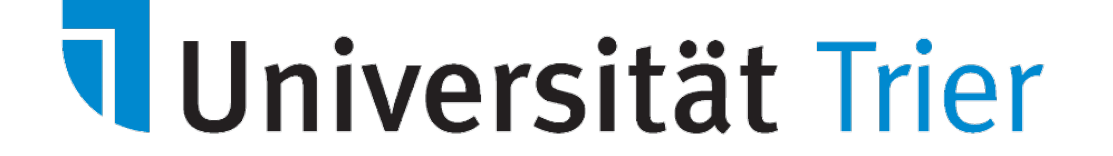

# Arbeiten mit STUD.IP<sup>9</sup>

Stand: **Oktober 2013** Stand: **September 2021**

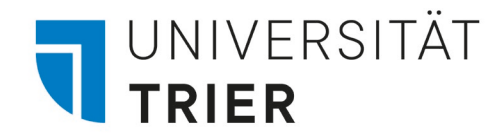

# Zugriff auf Stud.IP über die Webseite der Universität

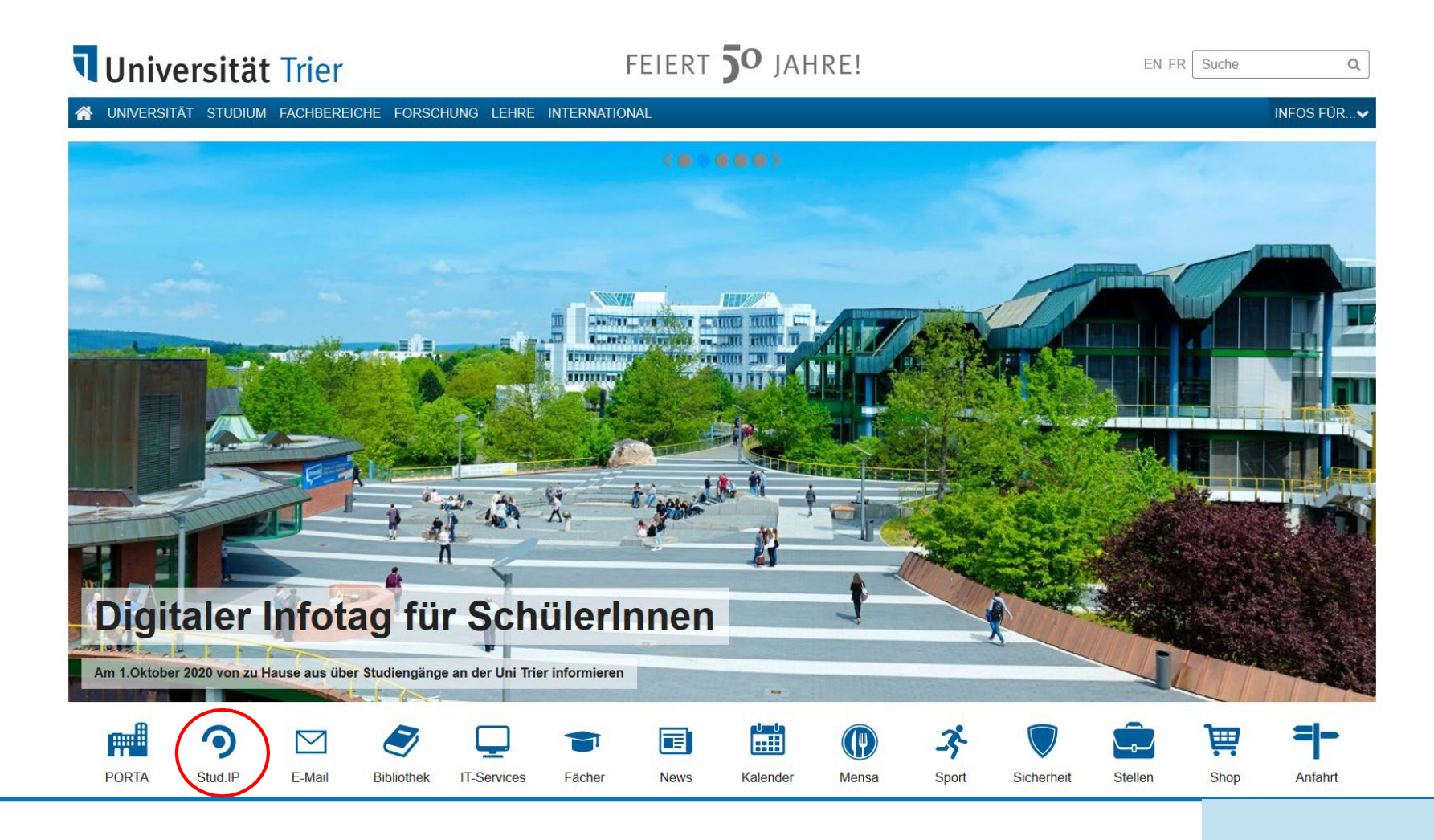

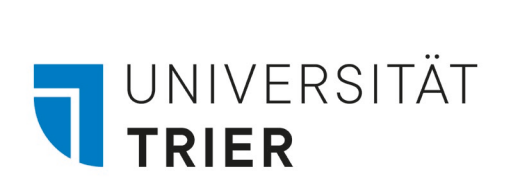

# 1. Öffnen und Einloggen bei Stud.IP

Zuerst loggen Sie sich mit den von der Universität erhaltenen Anmeldeinformationen ein. (ZIMK ID und Passwort).

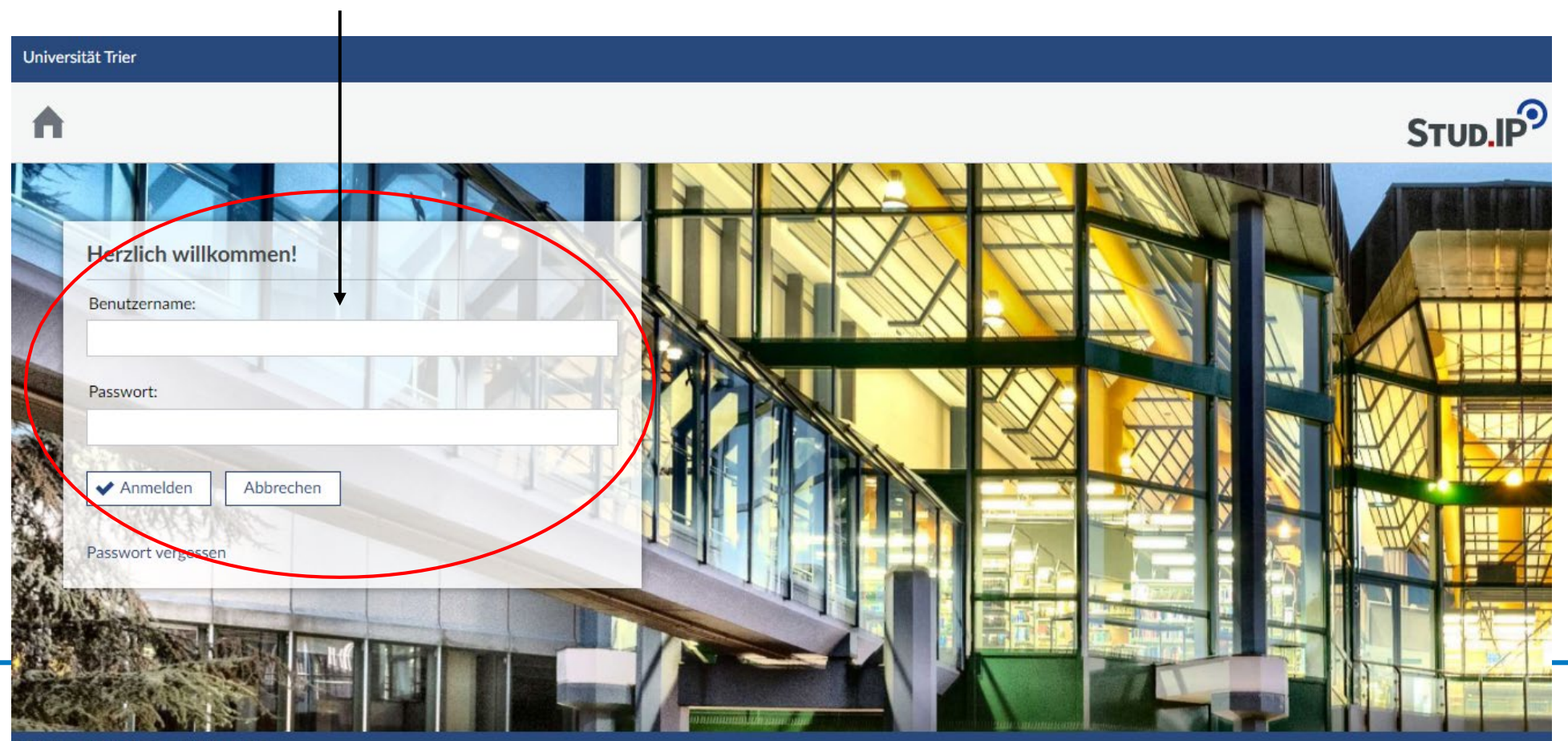

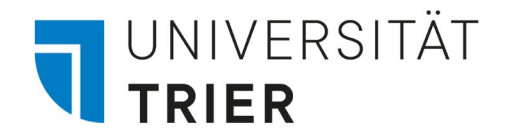

# 2. Startseite

Auf der Startseite von Stud.IP Erhalten Sie u.a. Informationen zu Ankündigungen und aktuellen Terminen.

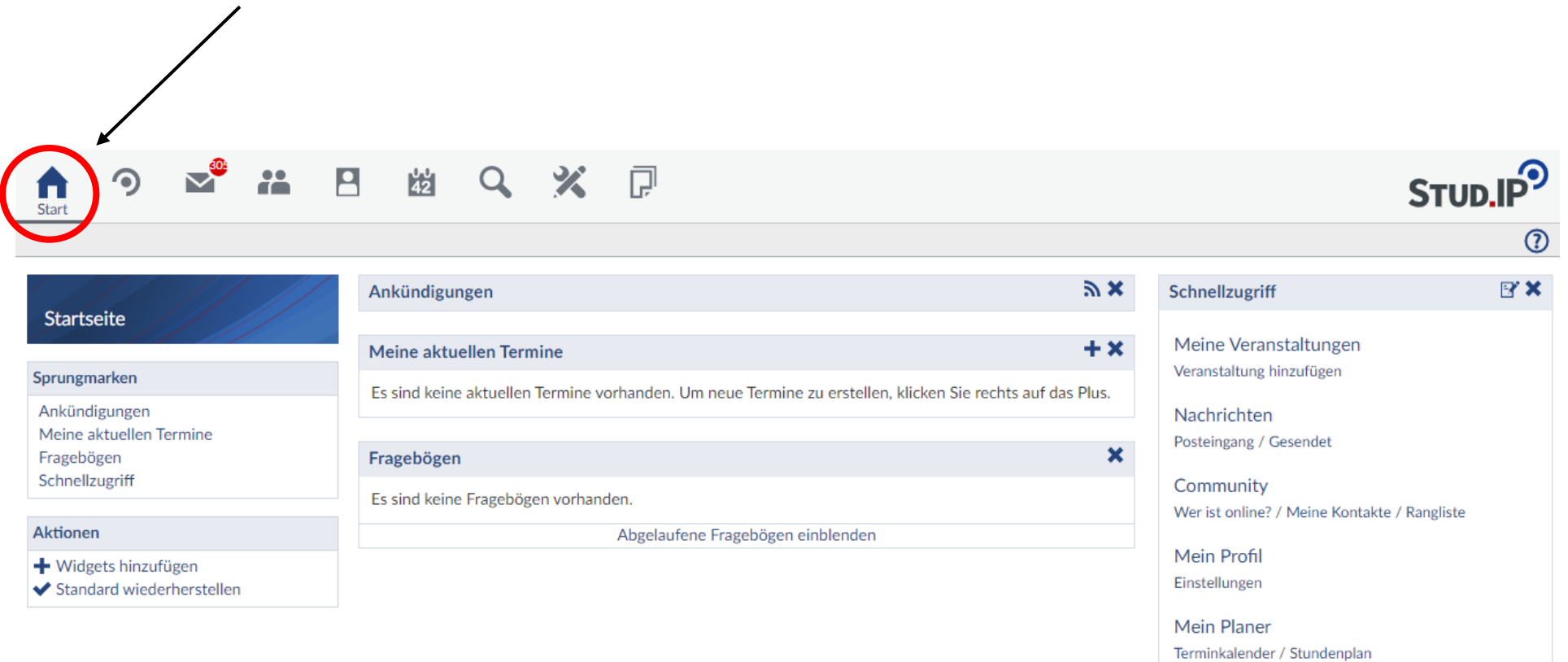

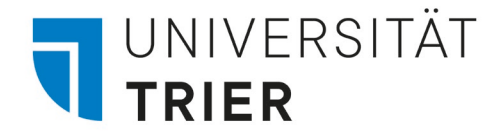

## 3. Mein Profil

Klicken Sie auf dieses Feld um Ihr persönliches Benutzerprofil aufzurufen. Hier können Sie persönliche Informationen und Einstellungen verwalten, Zugriff auf Ihre Dokumente erhalten oder sich aus dem System ausloggen.

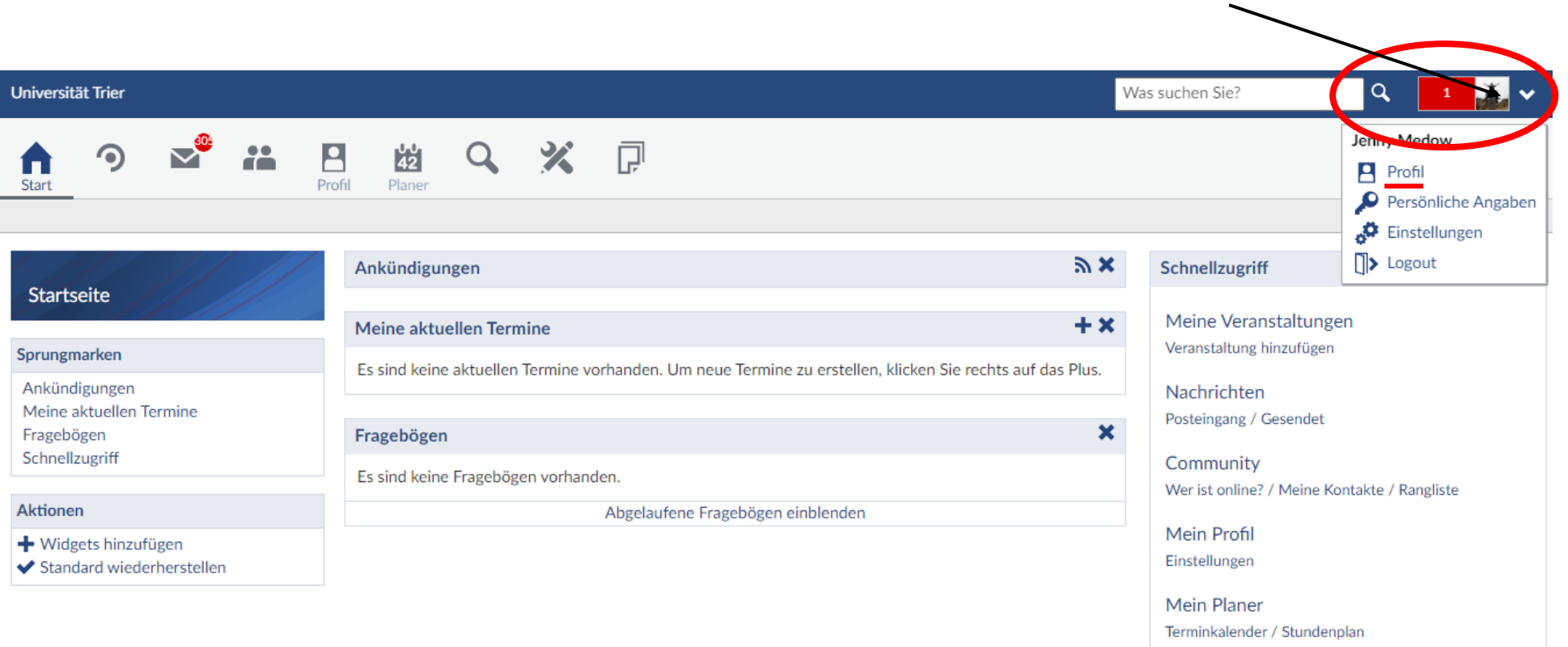

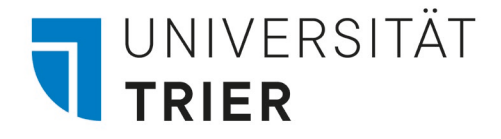

# 3.1 Mein Profil

Hier finden Sie allgemeine Informationen zu Ihrem Profil. Sie können außerdem ein Foto oder auch eine kleine Beschreibung zu Ihrer Person hinzufügen. **Stud.IP.** Nutzer können die Profile anderer Nutzer einsehen.

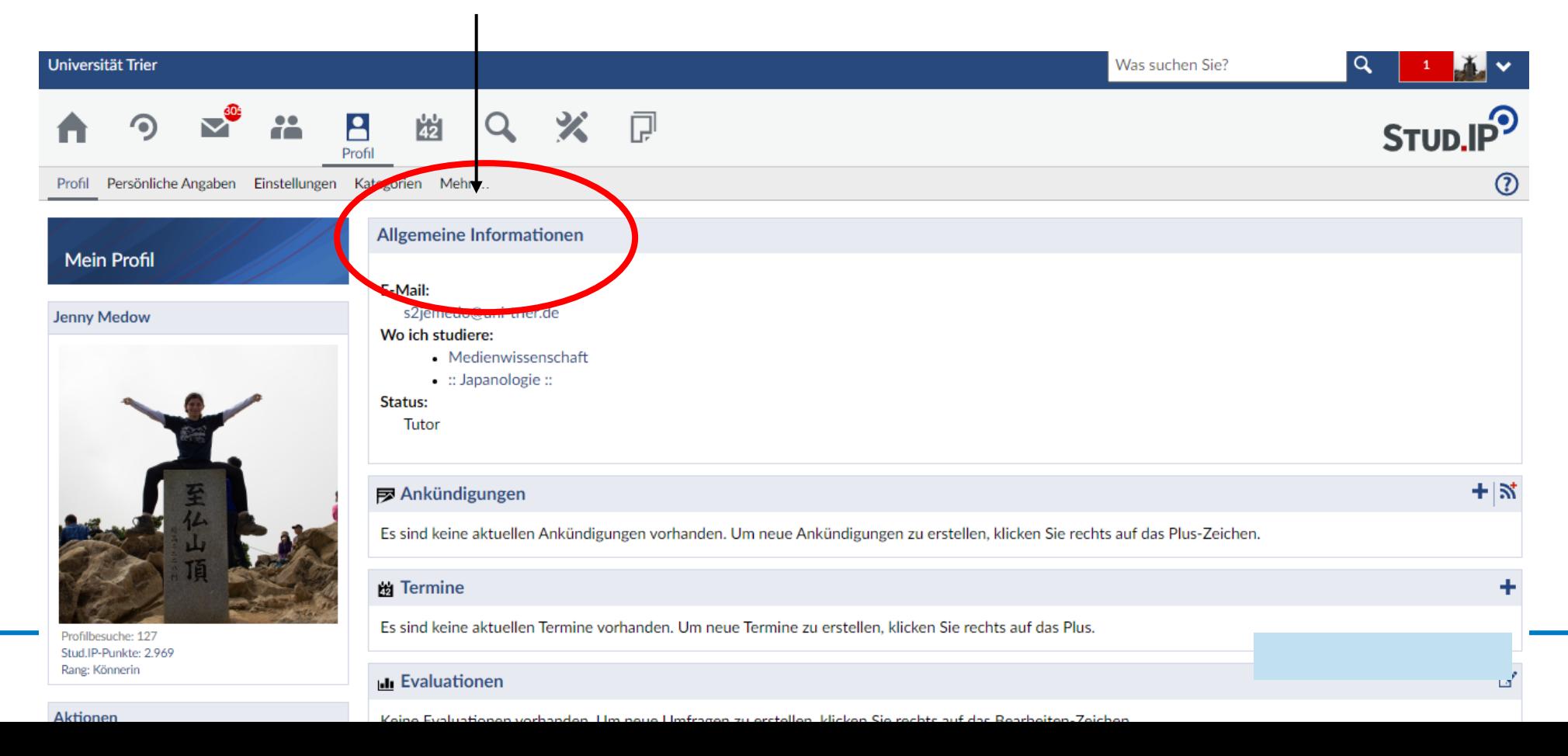

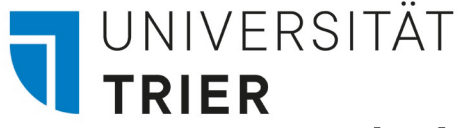

 $C+$ udianhamich

# 4. Veranstaltungen: Meine Veranstaltungen

• Wenn Sie auf "Meine Veranstaltungen" klicken können Sie alle von PORTA in Stud.IP importierten Veranstaltungen sehen. Nachdem Sie sich für Veranstaltungen über PORTA angemeldet haben sollten die Kurse nach kurzer Zeit hier erscheinen. Es werden nur die Veranstaltungen des aktuellen Semesters angezeigt. (Das Semester kann links unter dem Feld "Semesterfilter" geändert werden)

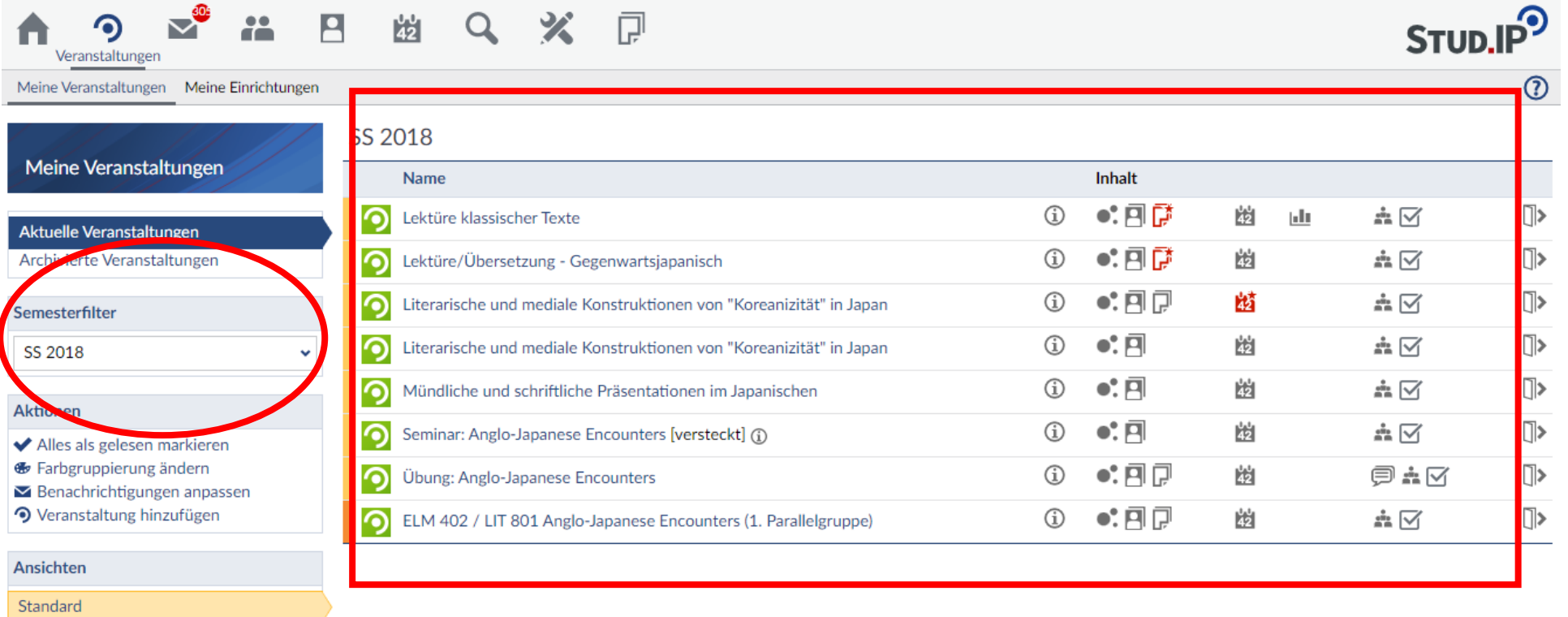

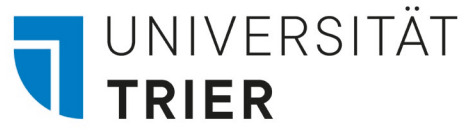

 $C$ tudianhamich

### 4. Veranstaltungen: Meine Veranstaltungen

• Für mehr Informationen zu den einzelnen Kursen können Sie entweder direkt auf die Veranstaltung klicken oder auf einen der Buttons rechts des Veranstaltungsnamens. Wenn Inhalte geändert wurden werden die jeweiligen Buttons in rot angezeigt. $\ddot{\phantom{1}}$ 

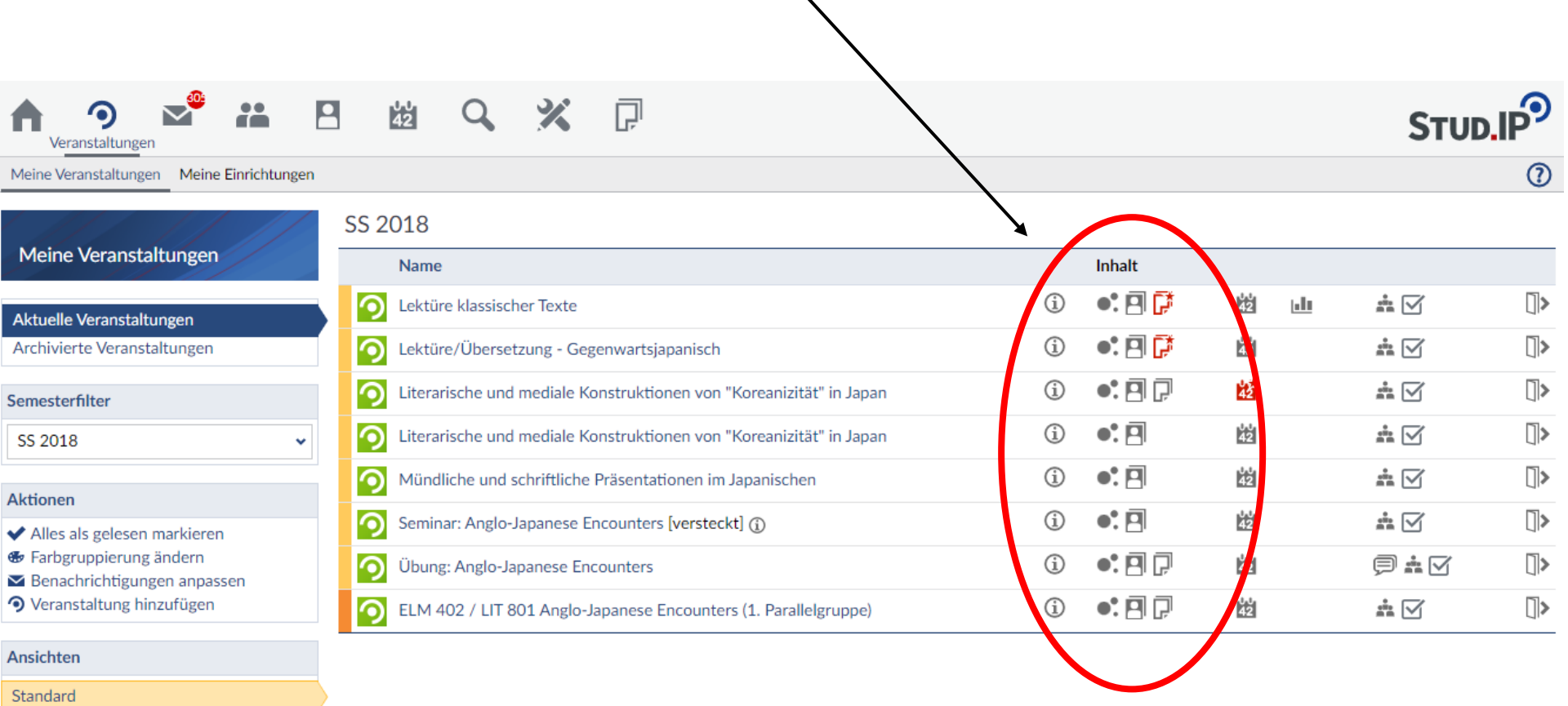

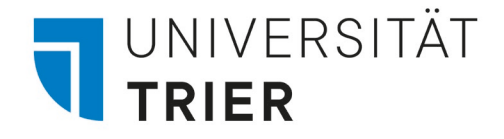

## 4.1 Veranstaltungen: Überblick

Wenn Sie auf die Veranstaltung geklickt haben erhalten Sie unter der Seite "Überblick" Informationen zu Ort, Dozent\*in, Datum und Zeit der Veranstaltung.

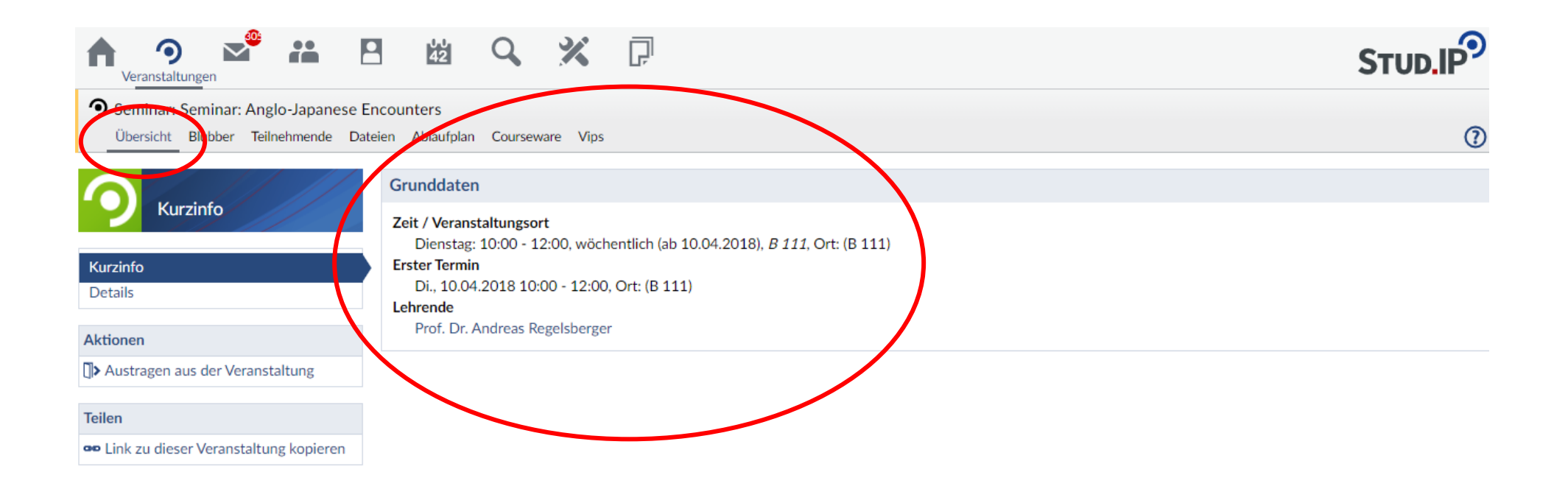

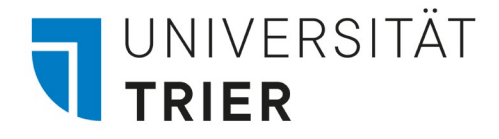

# 4.2 Veranstaltungen: Forum

Klicken Sie auf den Button "Forum" um die Forumsplattform der Veranstaltung einzusehen. (wenn vorhanden)

Das Forum wird in einigen Veranstaltungen genutzt um Themen zu diskutieren und Fragen zu stellen.

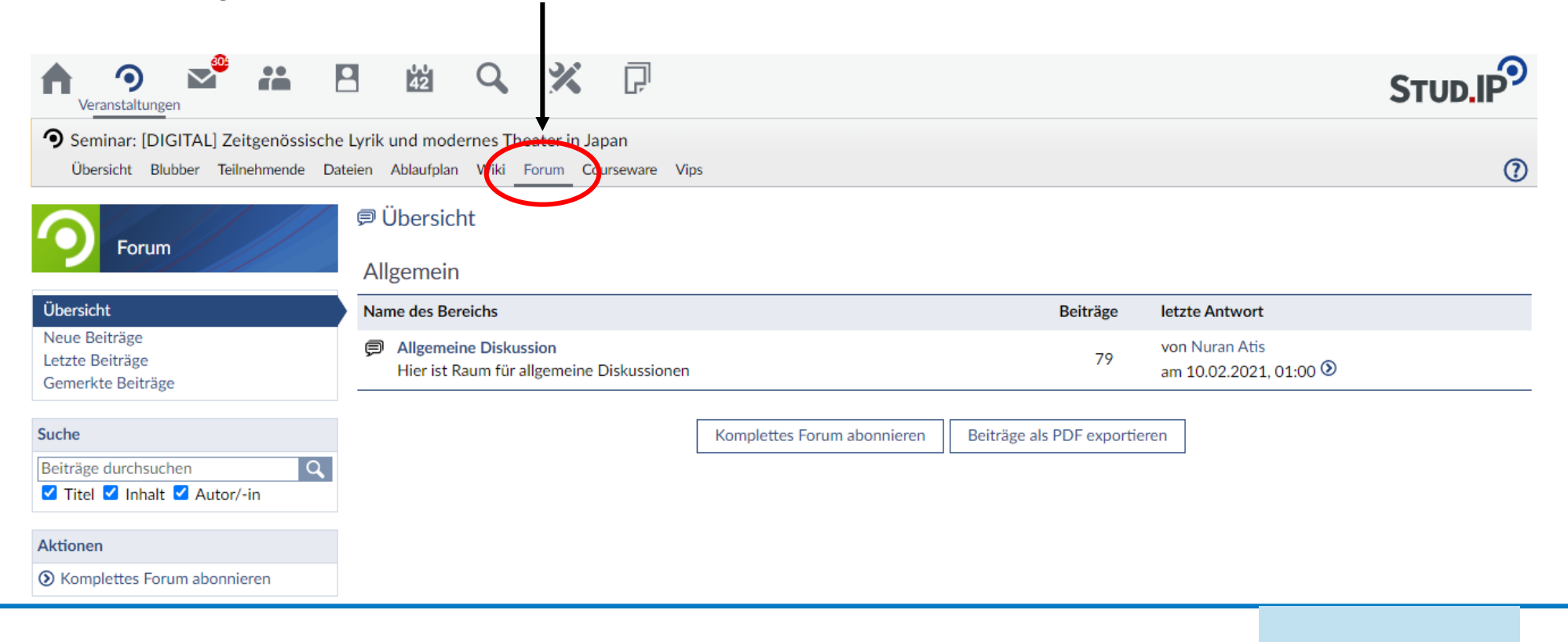

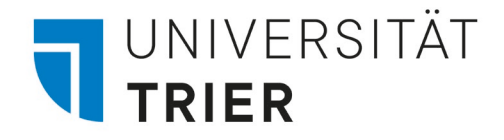

#### 4.3 Veranstaltungen: Teilnehmer

Der Button "Teilnehmer" führt Sie zu einer Übersicht zu allen an dieser Veranstaltungen teilnehmenden Student\*innen und Dozent\*innen. Das kann sehr hilfreich sein um Kontakt aufzunehmen.

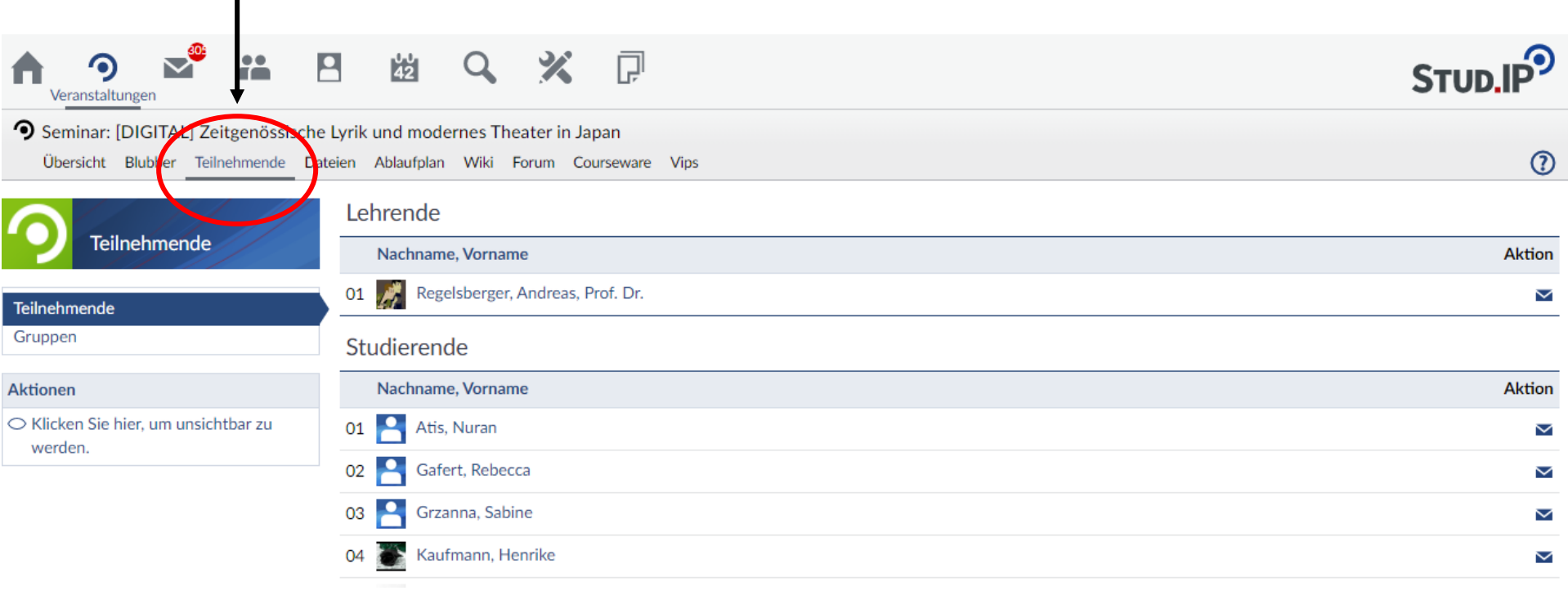

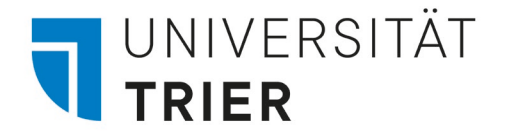

#### 4.4.1 Veranstaltungen: Dateien

Wenn Sie auf "Dateien" klicken können Sie alle Dateien einsehen die von Dozent\*in oder anderen Studierenden hochgeladen wurden. Bitte überprüfen Sie regelmäßig, ob neue Dokumente oder Informationen hochgeladen wurden. Neue Dateien sind in rot markiert.

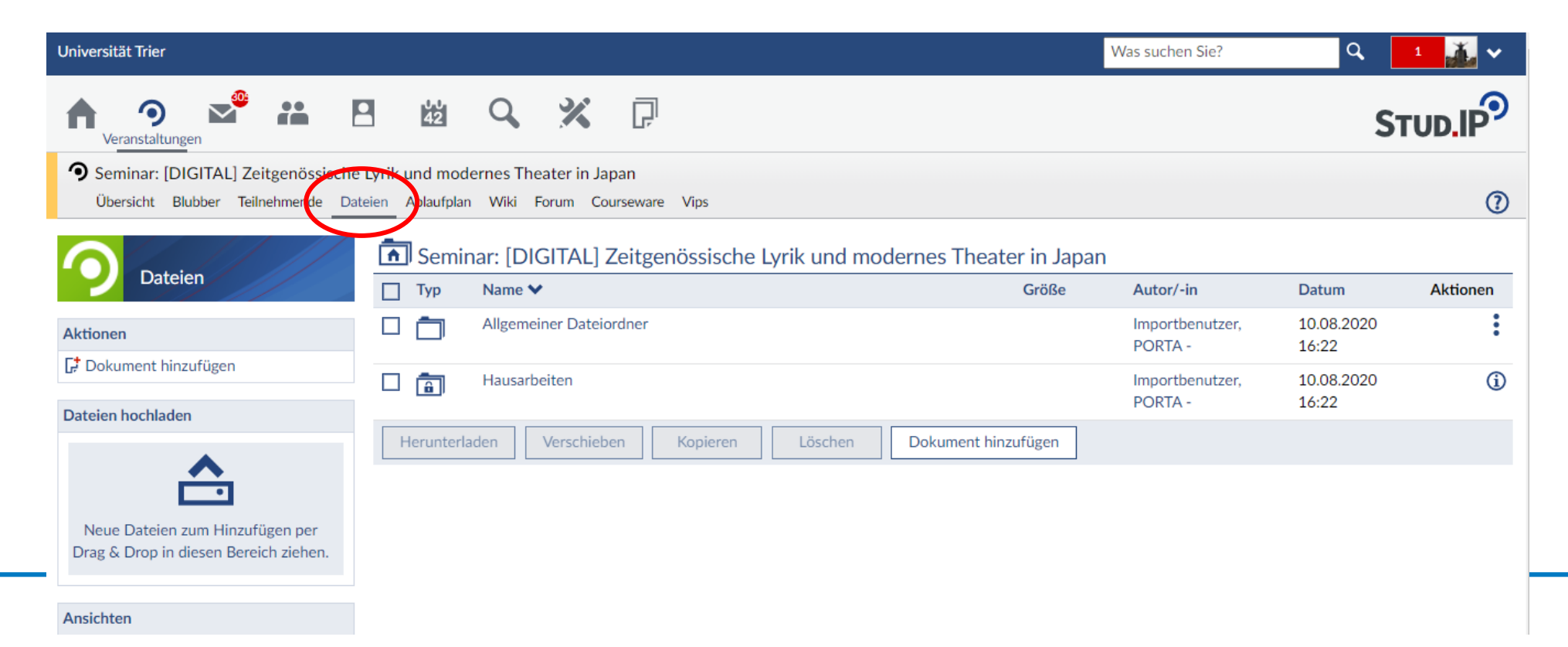

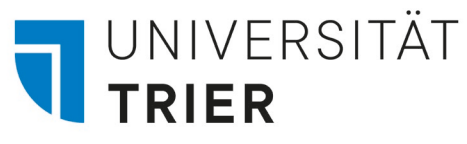

# 4.4.2 Veranstaltungen: Hinzufügen/Herunterladen von Dateien

Wenn Sie auf einen Dateiordner geklickt haben finden Sie dort die hochgeladenen Dokumente. Nachdem Sie eines davon angeklickt haben können Sie es mit dem Button "Herunterladen" herunterladen. Sie können unten unter "Dokument hinzufügen" auch eigene Dateien hinzufügen. (z.B. ein Handout für eine Präsentation)

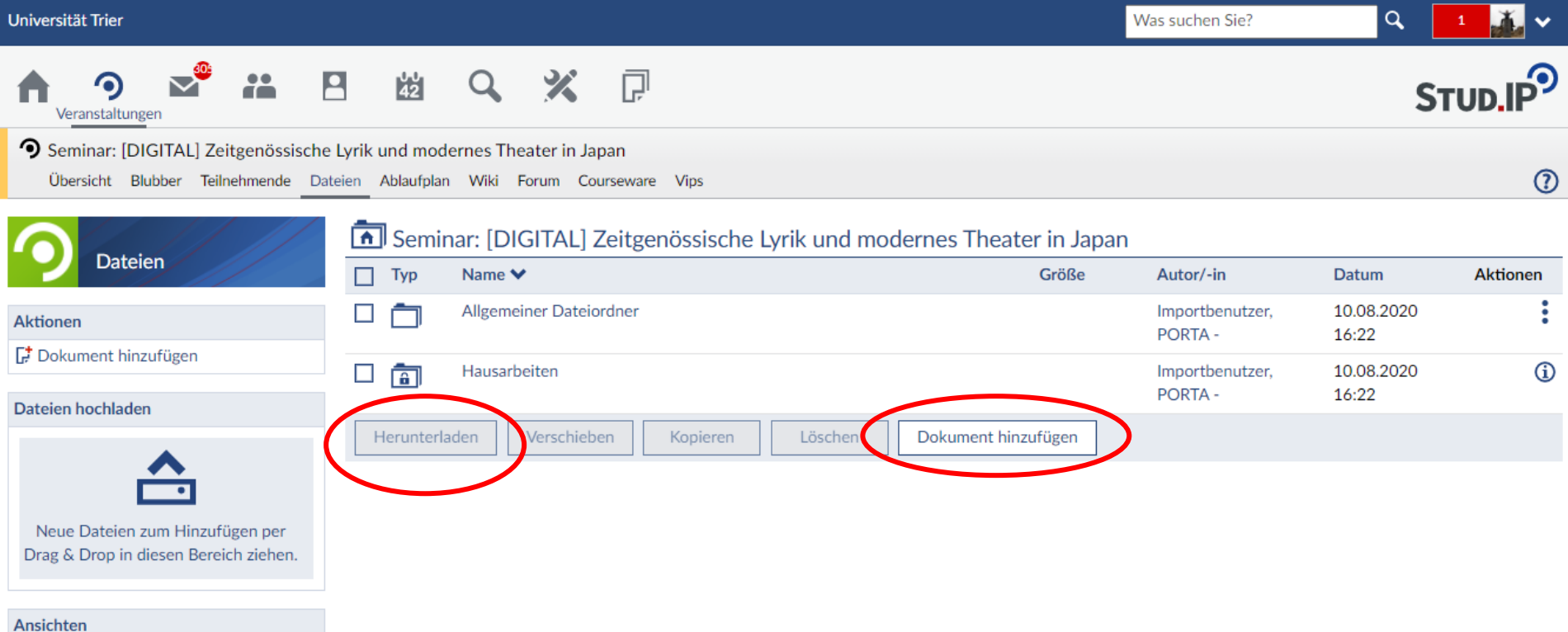

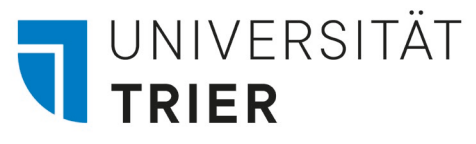

# 4.4.3 Veranstaltungen: Hinzufügen/Herunterladen von Dateien

If you want to add a file, you can select the source first, give your document a title and select the licence. $\bullet$ 

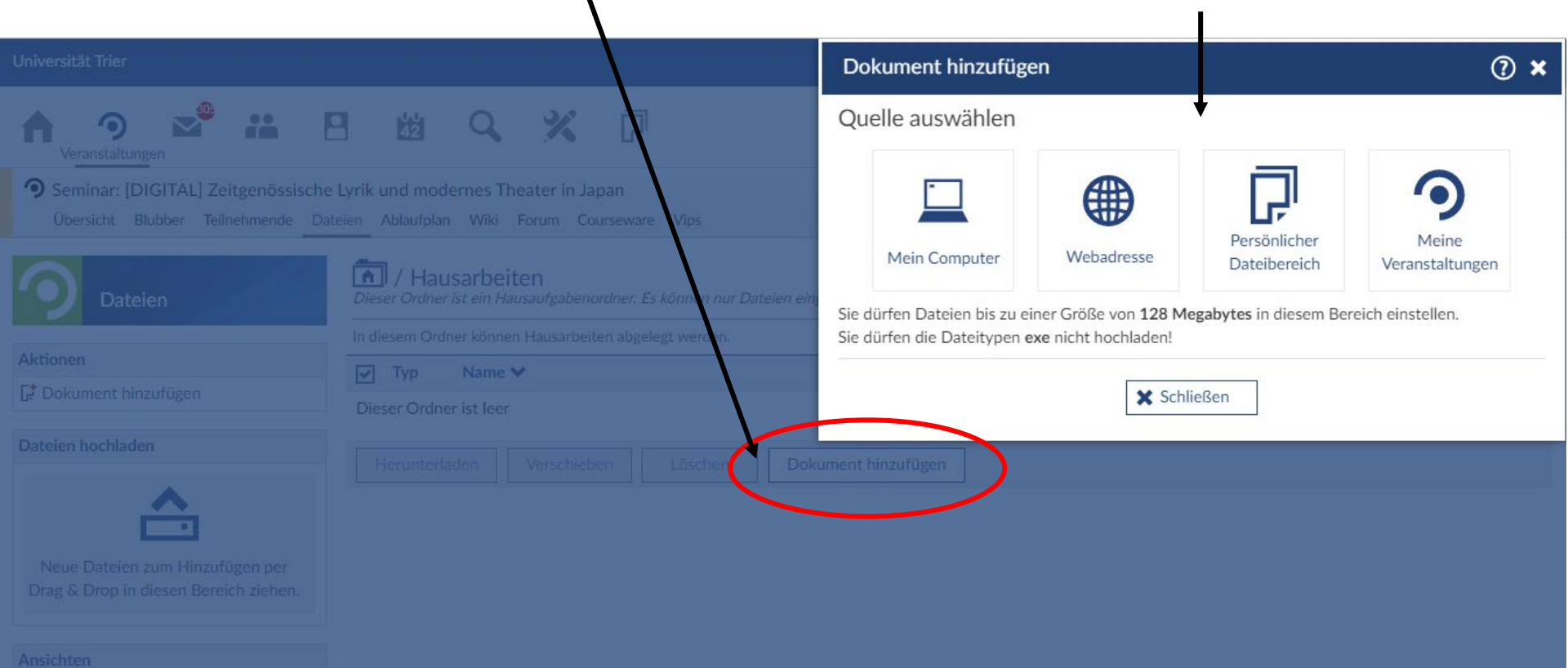

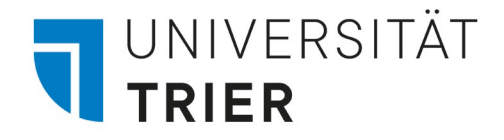

# 4.5 Veranstaltungen: Ablaufplan

Unter "Ablaufplan" finden Sie den gesamten Zeitplan der Veranstaltung.

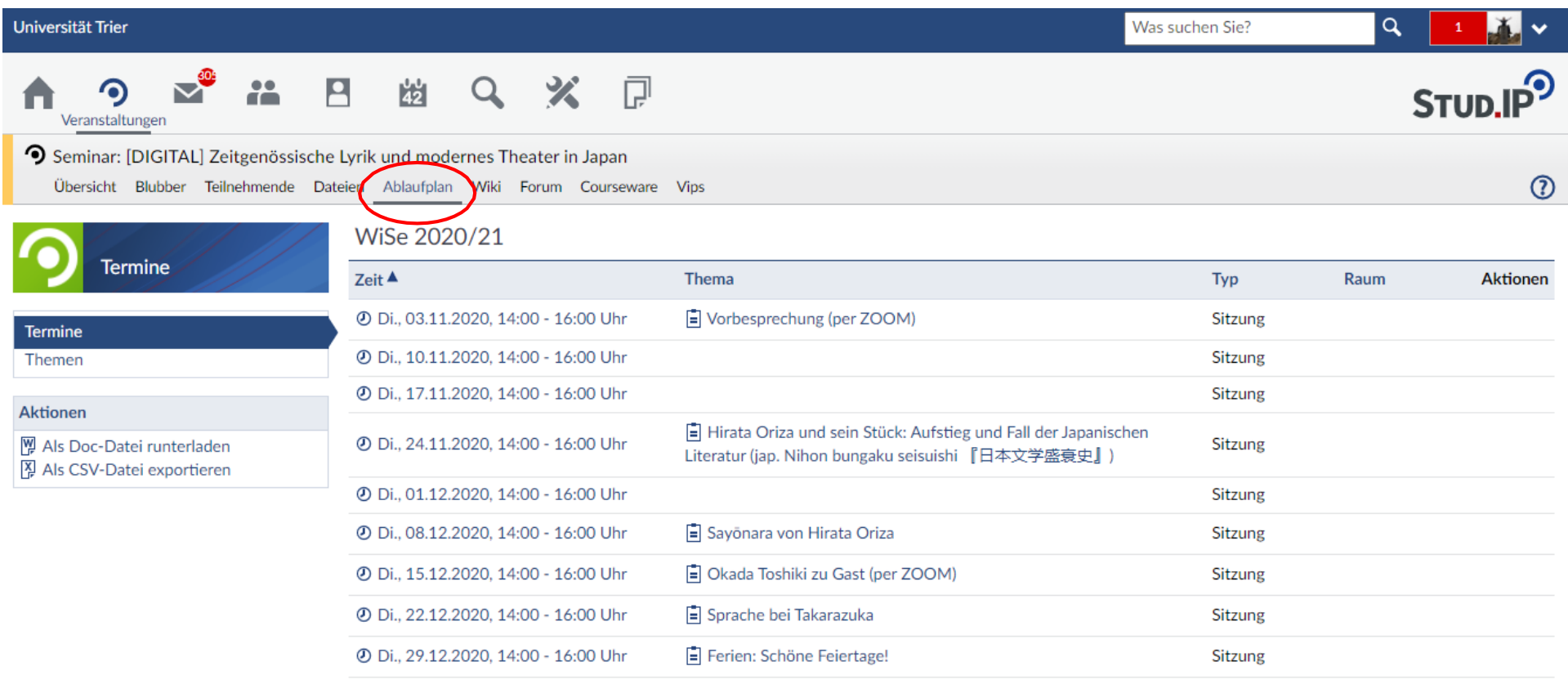

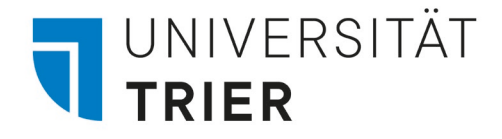

#### 4.6 Veranstaltungen: Literatur

Unter "Literatur" finden Sie ggf. akademische Literatur, die die Dozent\*in empfiehlt oder für Sie zum lesen hochgeladen hat.

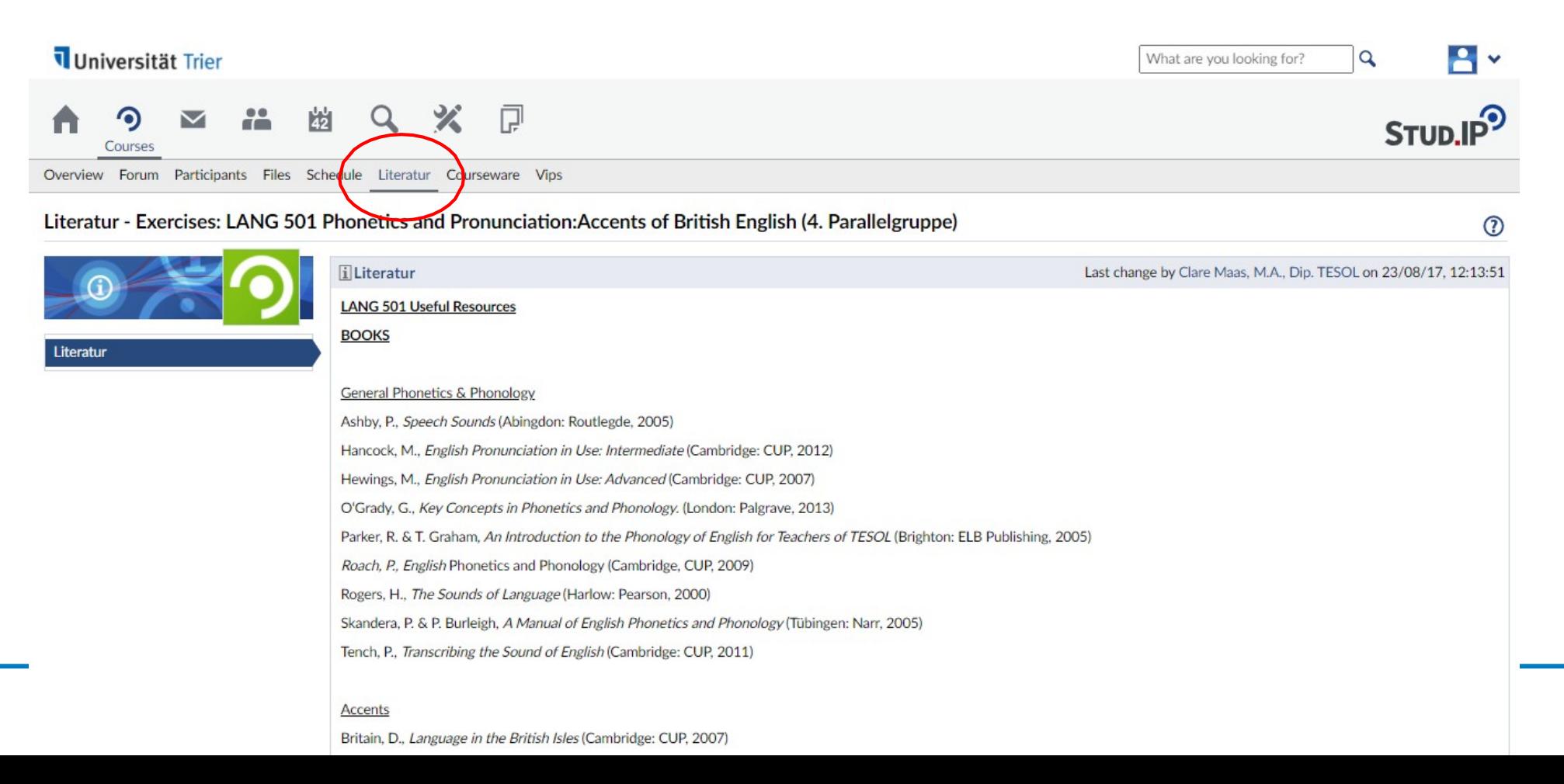

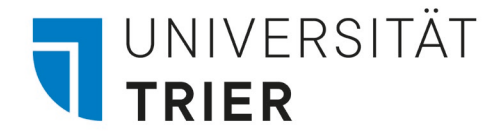

### 4.7 Veranstaltungen: Courseware

"Courseware" bietet eine virtuelle Lernumgebung. Hier können Lernmodule oder Online-Aufgaben eingestellt werden.

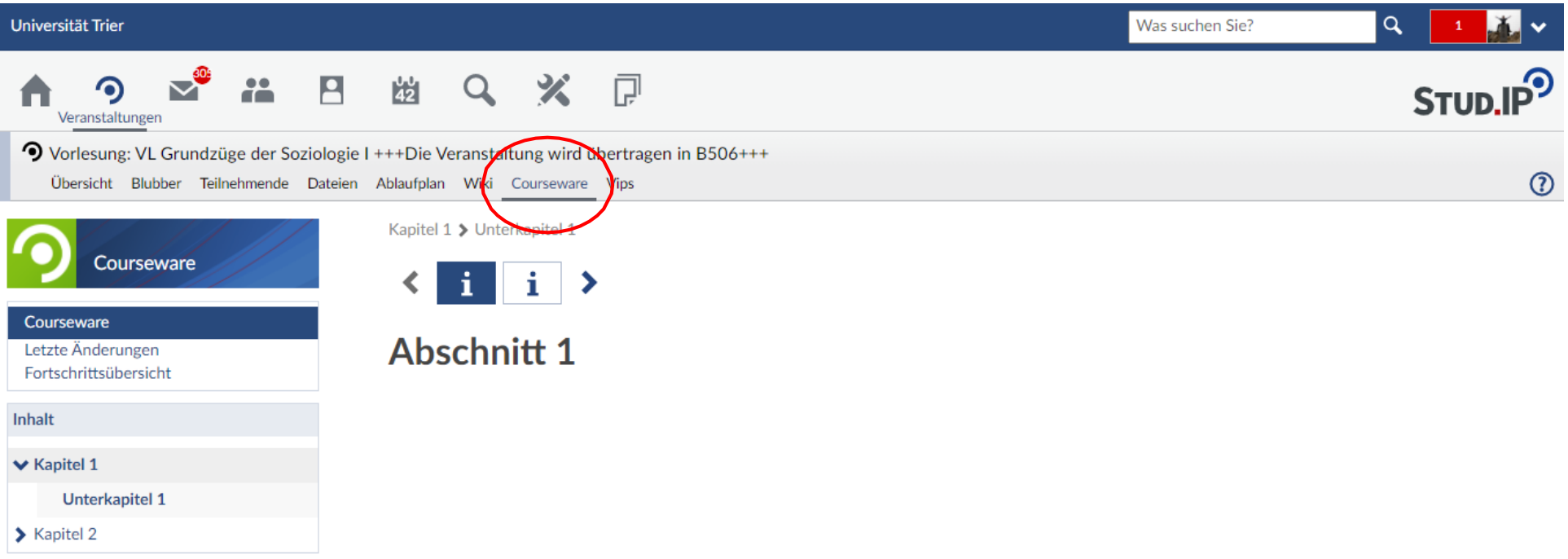

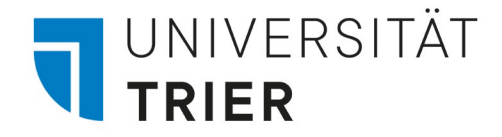

## 4.8 Veranstaltungen: Vips

"Vips" (**Vi**rtuelle **P**rüfungs**s**ystem) wird für Online-Prüfungen und Aufgaben genutzt.

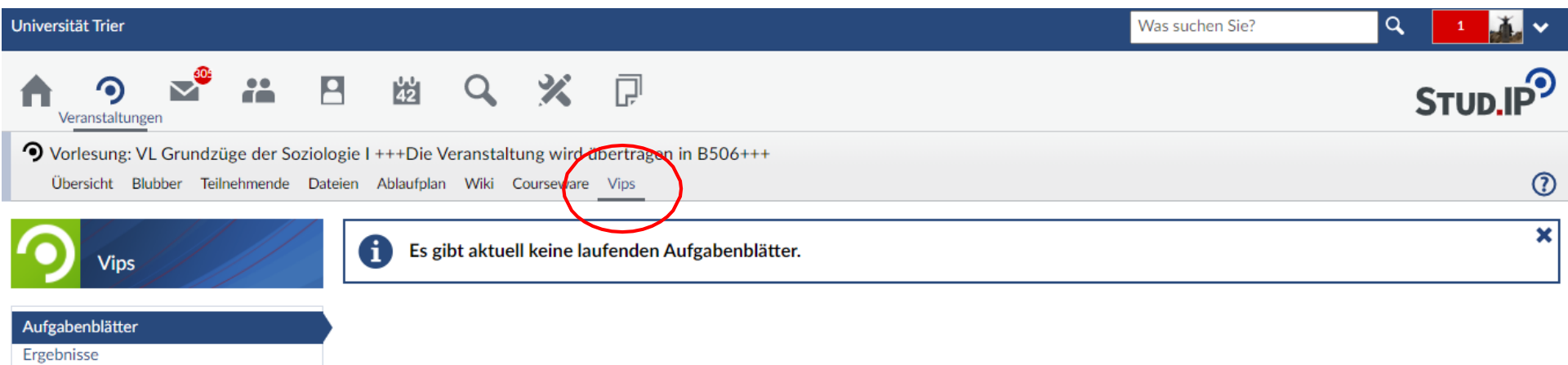

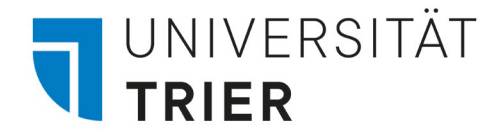

# 5. Messages

Das dritte Icon der obere Leite führt Sie zu Ihren Nachrichten. Sie können entweder über Stud.IP oder über Ihren Uni-Mail-Account Nachrichten verschicken. Allerdings werden nicht alle Mails, die Sie über Ihren Uni-Mail-Account verschicken oder erhalten in Stud.Ip angezeigt.

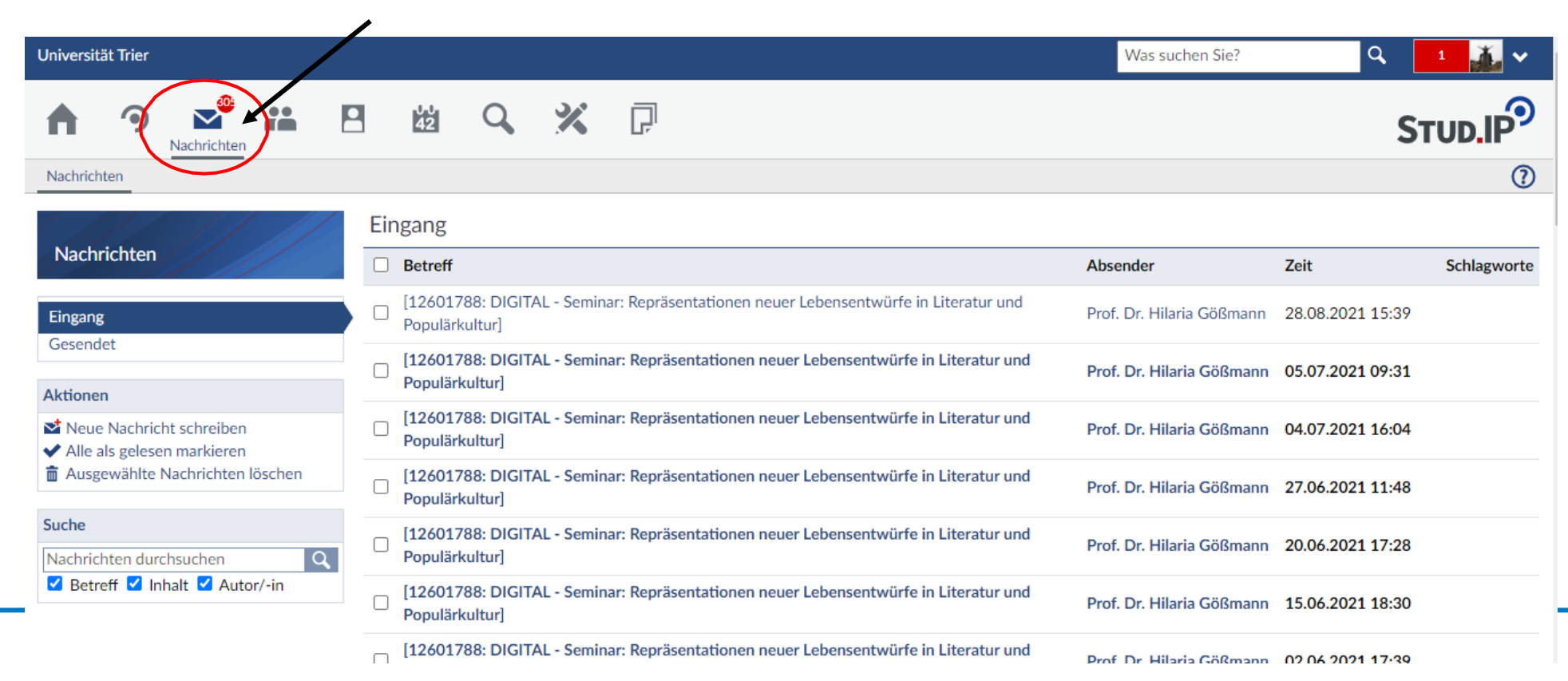

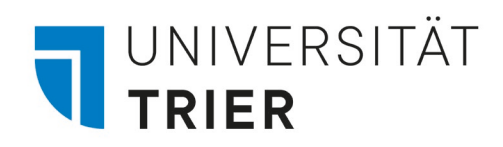

# 6. Planer

Ein Terminkalender mit Übersicht zum aktuellen Semester finden Sie unter "Planer".

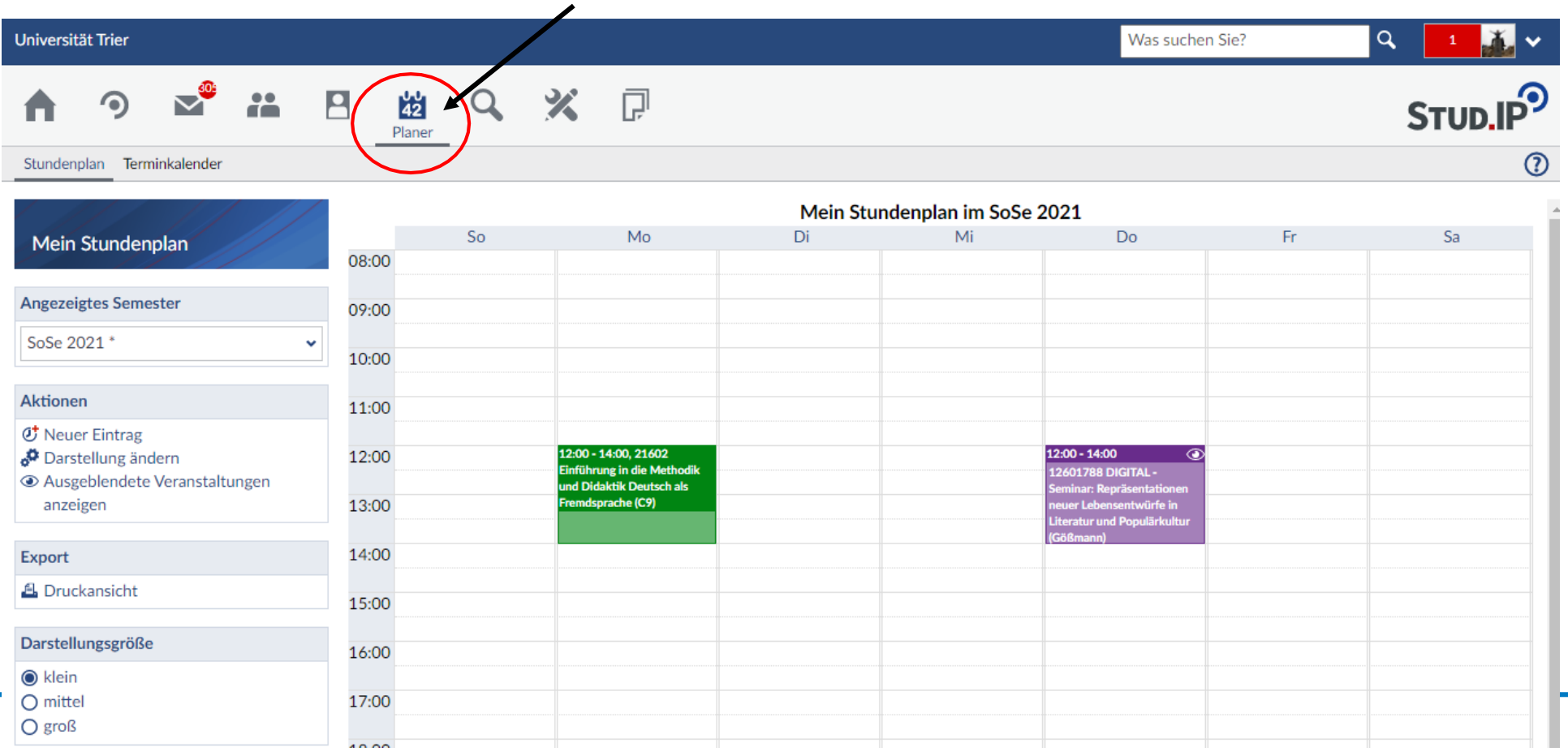

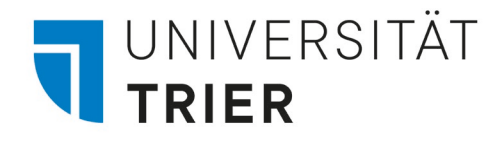

# 7. Suche

Unter "Suche" können Sie auch nach Veranstaltungen, Dozent\*innen oder anderen Student\*innen suchen.

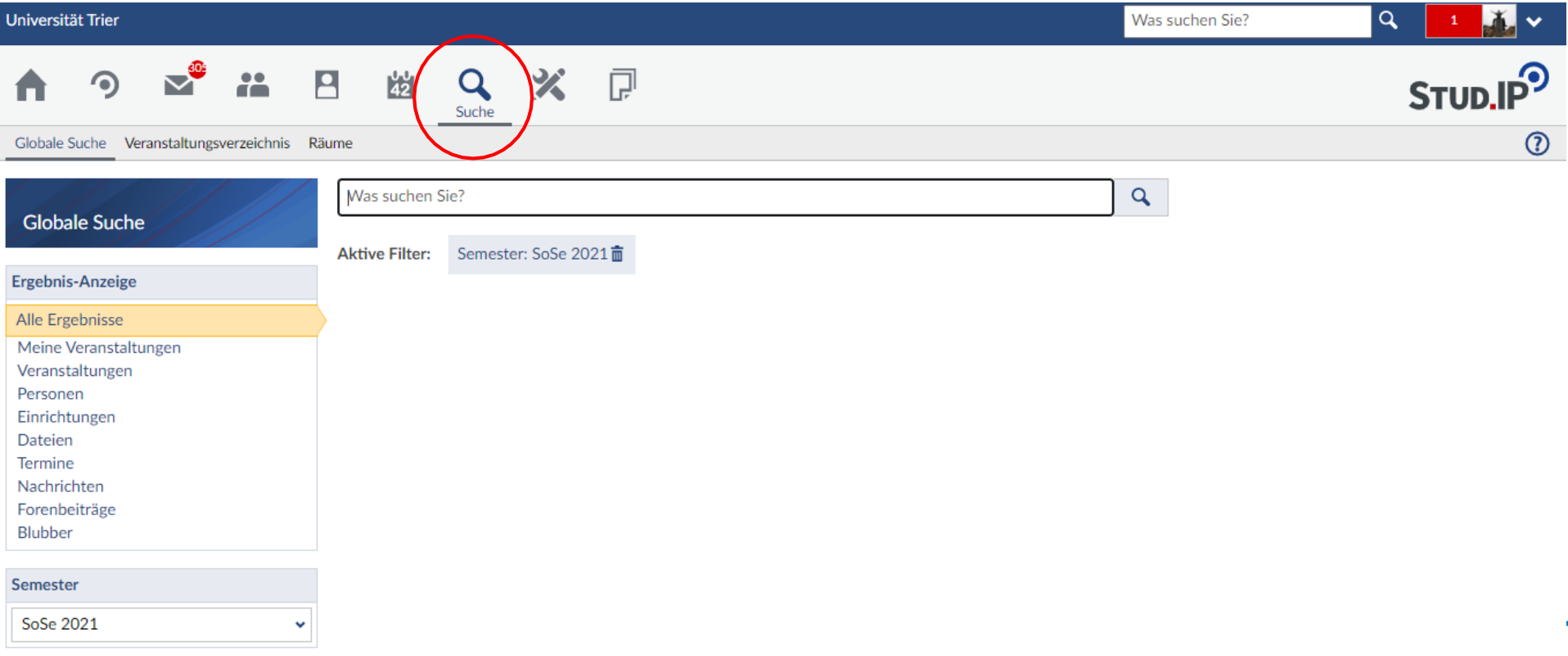

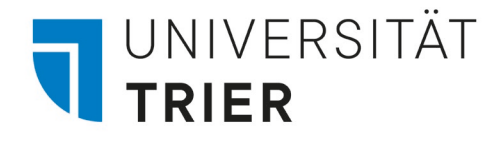

# 8.1 Anmeldung zu Sprechstunden

Wenn Sie mit Dozent\*innen außerhalb der Veranstaltungen sprechen möchten, können Sie sich für Sprechstunden über Stud.IP anmelden. Nicht alle Dozent\*innen nutzen diese Funktion über Stud.IP, daher sollten Sie vorher nachfragen. Sie können Lehrkräfte über die Suchleiste oder auch über den Button " "Teilnehmer" bei der jeweiligen Veranstaltung finden.

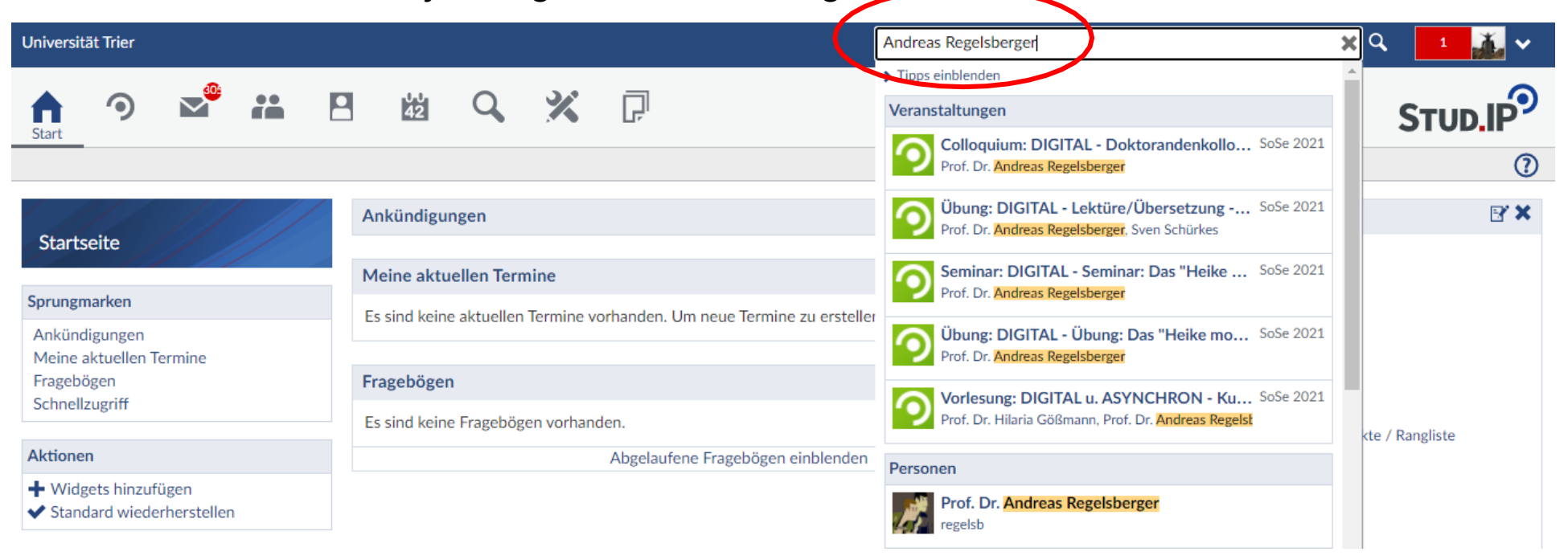

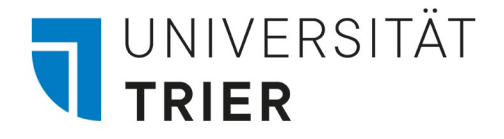

# 8.2 Anmeldung zu Sprechstunden

Eine Liste mit verfügbaren Sprechstundenterminen kann normalerweise links oben neben dem Profil-Button unter "Sprechstunden" eingesehen werden. Sie können dann auf einen freien Termin klicken und diesen über das System buchen.

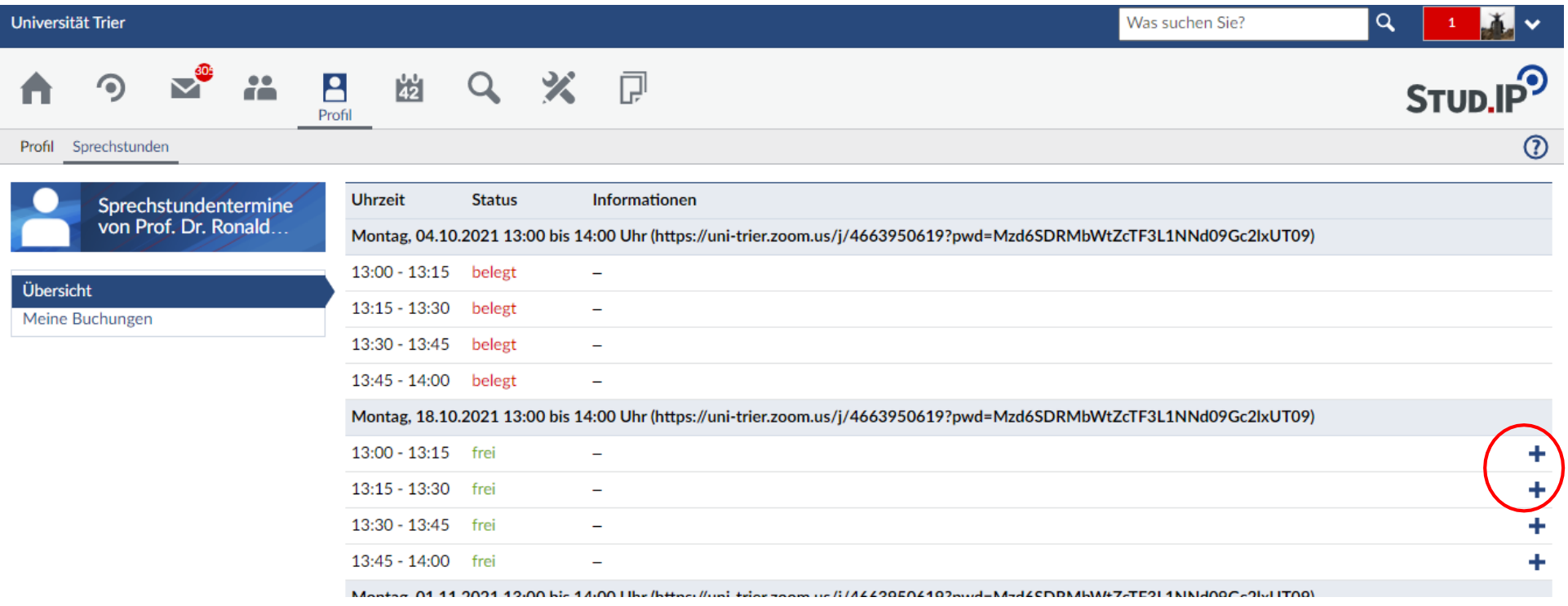